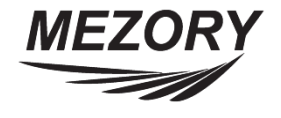

# **Megapixel IP PTZ Camera**

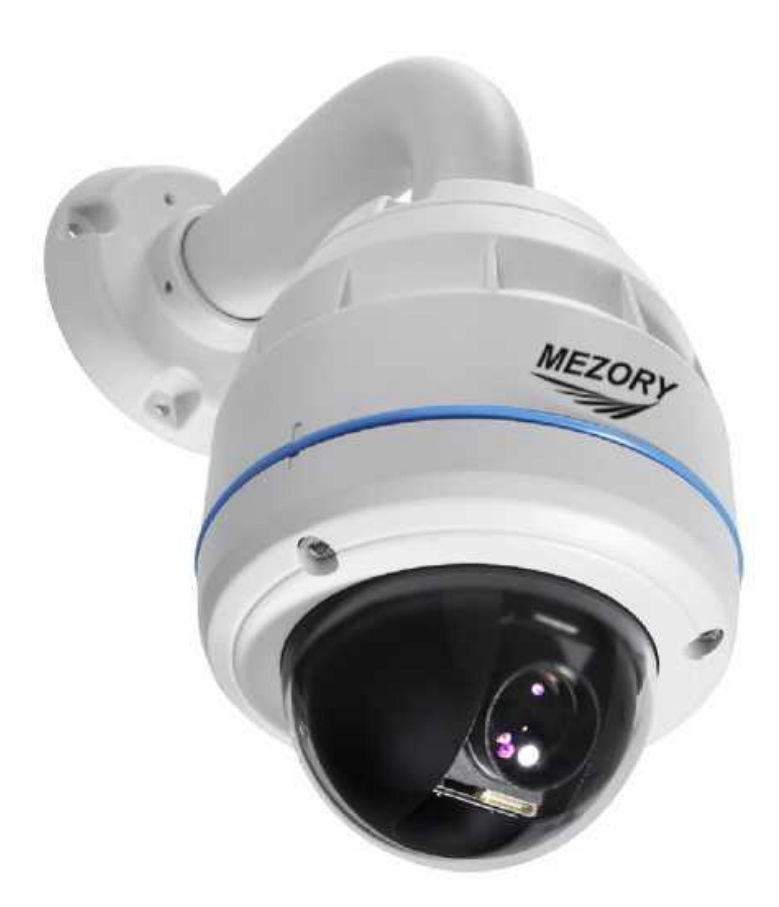

# **INSTALLATION INSTRUCTION MANUAL**

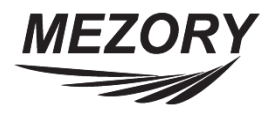

## **Contents**

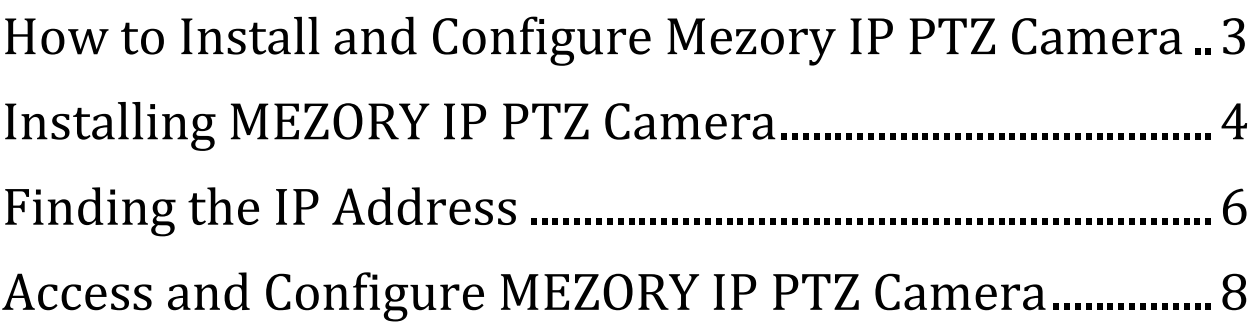

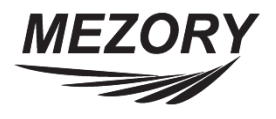

# <span id="page-2-0"></span>**How to Install and Configure Mezory IP PTZ Camera**

There are numbers of ways to install and configure Mezory IP PTZ Cameras. This documents describes the step-by-step method to install and configure your Mezory IP PTZ Camera. The main steps are:

- $\checkmark$  Install the Camera in the preferred position
- $\checkmark$  Connect the camera to the NVR, Network switch or to a computer
- $\checkmark$  Find the IP address of the Camera
- $\checkmark$  Configure the network settings of the camera
- $\checkmark$  Add the camera to NVR or a computer loaded with the client

software

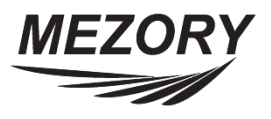

## <span id="page-3-0"></span>**Installing MEZORY IP PTZ Camera**

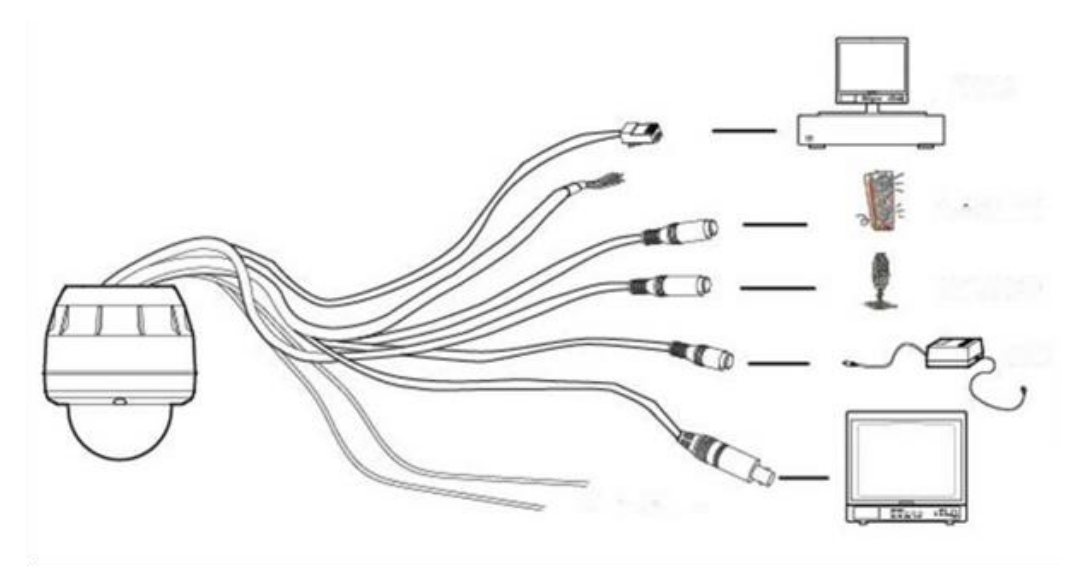

- 1. Heater Power
- 2. Main Power DC 12V power
- 3. Audio input/output: 1 In /1 Out for 2 way Audio communication
- 4. BNC Out for Video Monitor: BNC Cable Outputs a composite video signal
- 5. Ethernet connector: Ethernet can be connected by LAN cable

### **NOTE:**

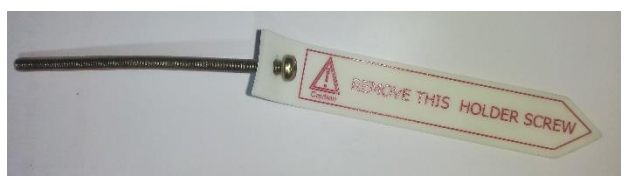

Before connecting the camera, Open it and remove the holder screw, which is located on the side of the lens.

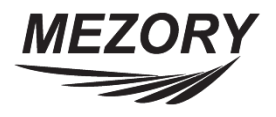

#### **INTERFACE CABLE WIRING:**

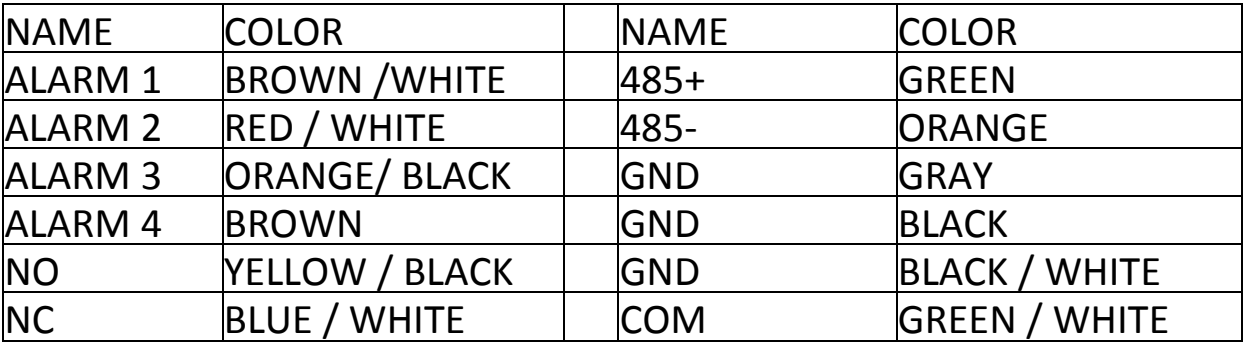

You can connect the IP PTZ camera in many ways:

- $\checkmark$  Connect the camera Directly to a Network Switch/PoE Switch
- $\checkmark$  Connect the camera to NVR
- $\checkmark$  Connect the camera to a computer loaded with client software

*Note:* Unless you already know the default IP address of the IP PTZ camera, you will have to get the IP address using one of these methods. In most of the cases, the default IP will be 10.20.30.40 or 10.20.30.41. If not, you have to use either the client software or the IP Installer software to find the IP address.

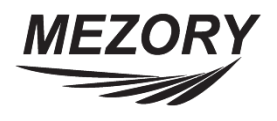

## **Finding the IP Address**

### <span id="page-5-0"></span>**IP INSTALLER SOFTWARE:**

Once **IP Installer** program has been installed on your computer, launch the program. After starting the program, the main window of **IP Installer**  will appear on the screen as shown below. There is no network device shown since it is the first time to run the program and nothing has been registered.

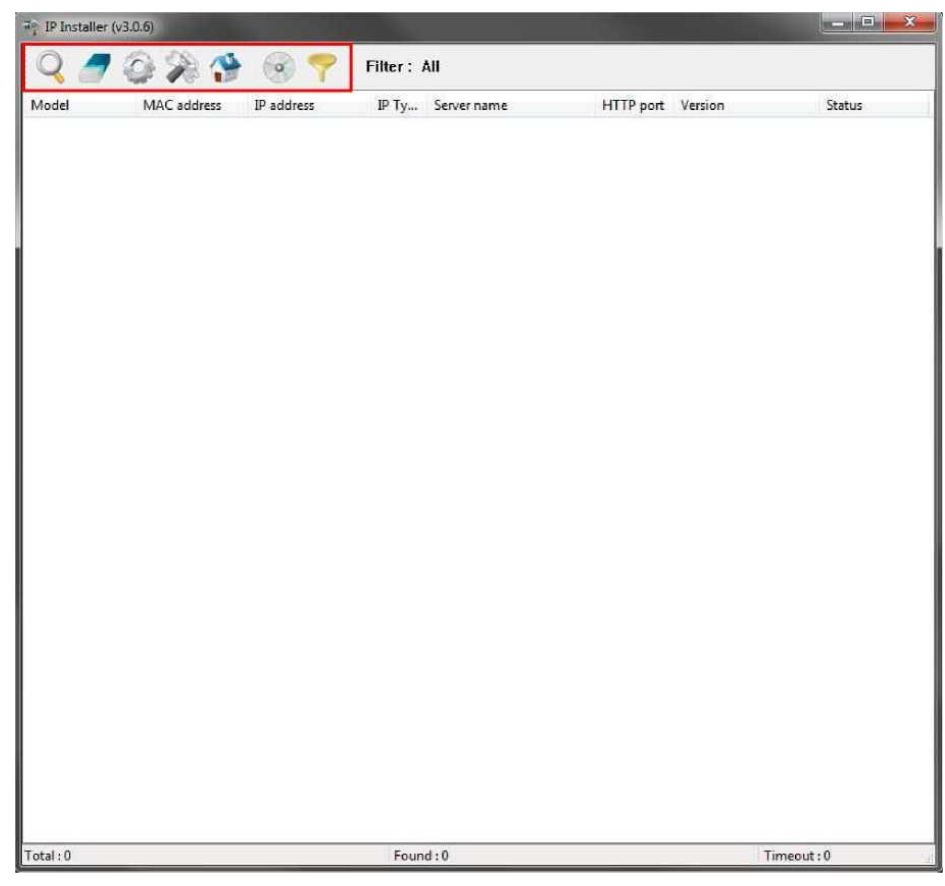

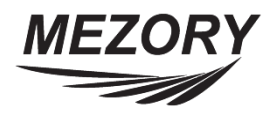

#### **SEARCH IP CAMERA:**

- $\checkmark$  Make sure that your IP Camera products are connected to the network, and click the **Search Product** button. A status window will pop up to show the progress of the searching. Wait until it reaches 100%, or you may press **Cancel** button if you will go ahead with the result made until the moment.
- After searching is finished, **IP Installer** program will display Search Complete. Click **OK** button to clear the window.
- $\checkmark$  If you want to clear the list of the IP Camera from the window, click **Clear Product List** button from the Main Toolbar
- $\checkmark$  Choose the IP Camera you want to connect from the list
- $\checkmark$  Note down the IP address of the Camera

#### **MEZORY CLIENT SOFTWARE:**

- $\checkmark$  Connect the camera directly to a computer loaded with Mezory client software
- $\checkmark$  Open Mezory client software
- $\checkmark$  Select Search tab from Menu
- $\checkmark$  Select the camera from the list and note down the IP address

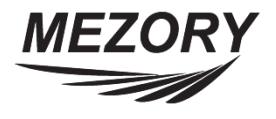

### <span id="page-7-0"></span>**Access and Configure MEZORY IP PTZ Camera**

- $\checkmark$  If we connect the camera directly to a NVR, The NVR can identify and add the camera *(Refer NVR Configuration Manual)*. But if you want connect the camera to a network switch or dedicated server, then you have to configure the IP PTZ camera.
- $\checkmark$  To configure the camera, Connect the camera to a computer which is configured according to the cameras IP address *Note: The computer's IP address should be in the same class of the camera*
- $\checkmark$  Open the browser and type in the default IP address of the camera. IP PTZ camera server page will open.
- $\checkmark$  Click Admin item of the menu, then you'll see a login window. In the login window, enter root for both ID and password as they are the factory defaults. Click OK button. Once logged in, you can change the password to a new one.

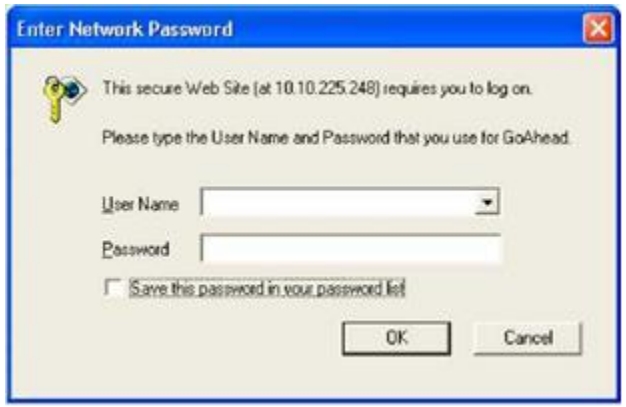

Note: Default Username : root Default Password : root

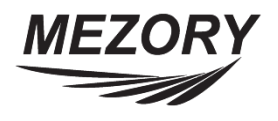

 $\checkmark$  Now the Admin Menu will be displayed as shown below. This will guide you to the top level menu items, which are Quick, System, Network, Device, Advanced, Recording, and Utilities. Clicking any of these top level menu items will display submenu items and brief descriptions.

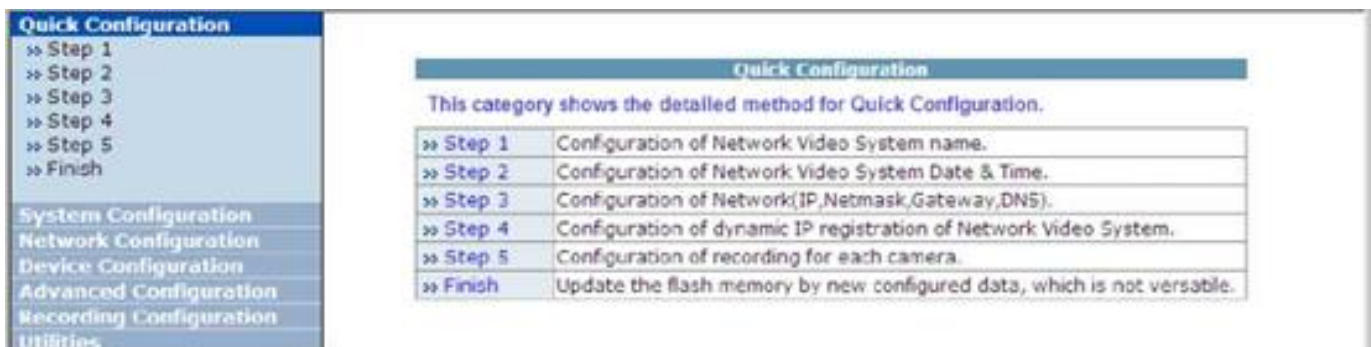

- $\checkmark$  Selecting Network Configuration under Network configuration will show variables. Enter the IP address, Default Gateway, Network Mask and DNS settings.
- $\checkmark$  Save the changes.
- $\checkmark$  Now the IP PTZ camera is in the local network IP range, you can access the cameras from the local network.
- $\checkmark$  You can access Mezory IP PTZ camera via web browser, client software and through DDNS service configured in NVR to which the camera is connected.

-The End -